# Импорт текста из Word в Moodle

При заполнении курса вы можете воспользоваться функцией импорта из Word в Moodle. Вы можете перенести весь текст из файла .docx, включая форматирование – заголовки, списки, шрифты. Также можно перенести в Moodle документы, созданные в других программах, которые позволяют сохранять файлы в формате .docx (OpenOffice, LibreOffice и т.д.). Кроме того, есть возможность импортирования текста из файла .docx в элемент Moodle, который называется «Книга». При этом текст можно разделить на части (главы), исходя из заголовков в файле MS Word.

- [Импорт текста из Word в элемент Лекция.](#page-0-0)
- [Импорт из Word в элемент курса Книга.](#page-2-0)

### <span id="page-0-0"></span>Импорт текста из Word в элемент Лекция.

- 1. Создайте в курсе элемент Лекция ([как добавить в курс элемент](https://help.nsu.ru/pages/viewpage.action?pageId=37325256)).
- 2. Добавьте в лекцию информационную страницу.

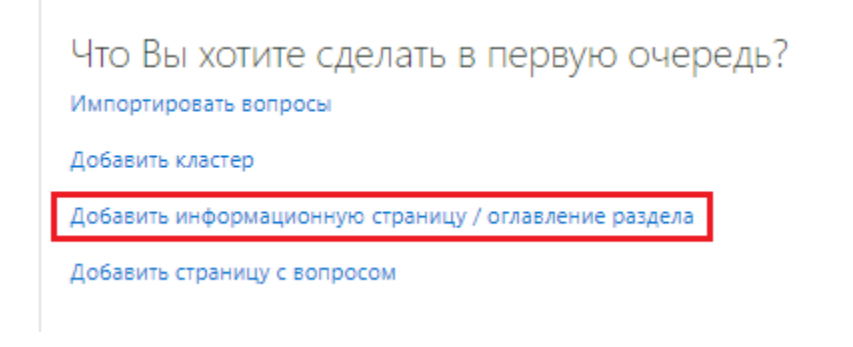

3. Введите название лекции и перетащите файл формата docx в текстовое поле редактора или нажмите кнопку «Import Word file» на панели инструментов текстового редактора.

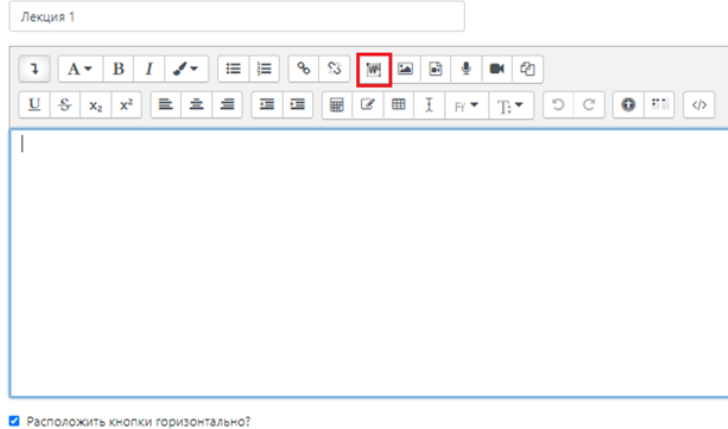

● Показывать в меню?

4. Нажмите кнопку «Выберите файл».

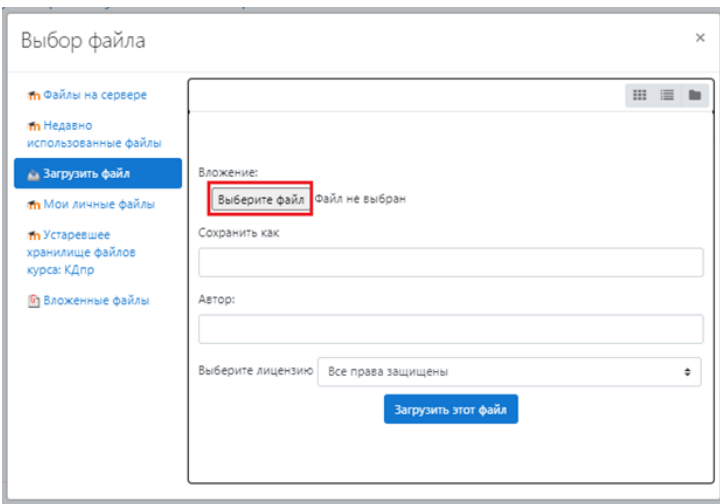

5. Выделите файл формата docx, который Вы хотите импортировать и нажмите кнопку «Открыть».

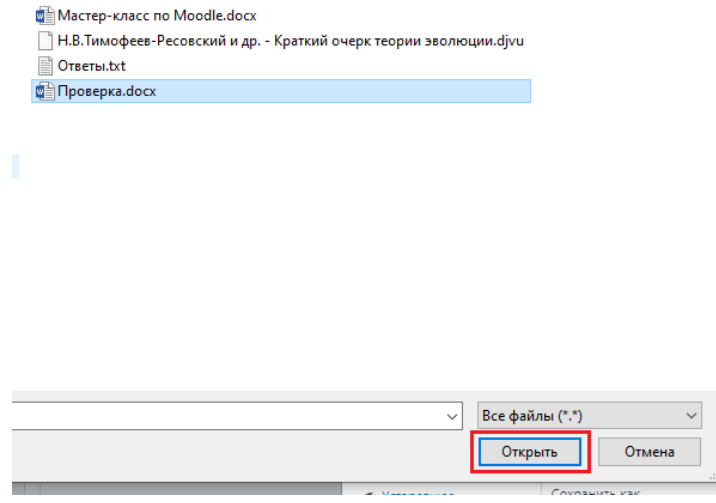

### 6. Нажмите кнопку «Загрузить этот файл».

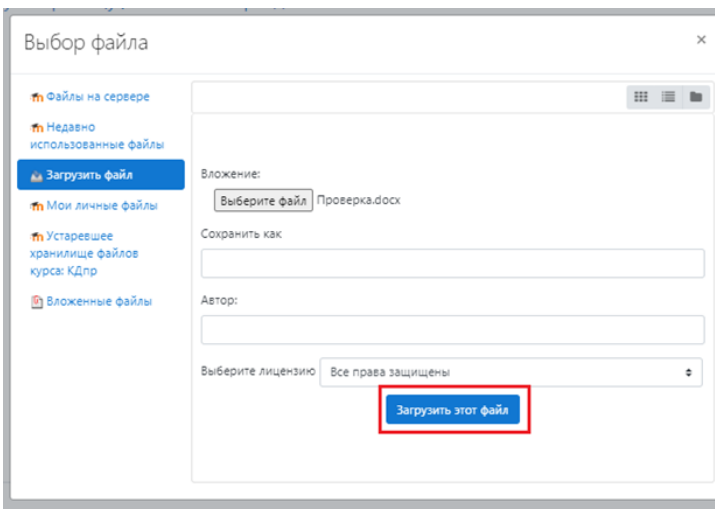

7. Теперь содержание файла docx появилось в редакторе Moodle с сохранением форматирования, включая таблицы, гиперссылки, картинки и т.д.

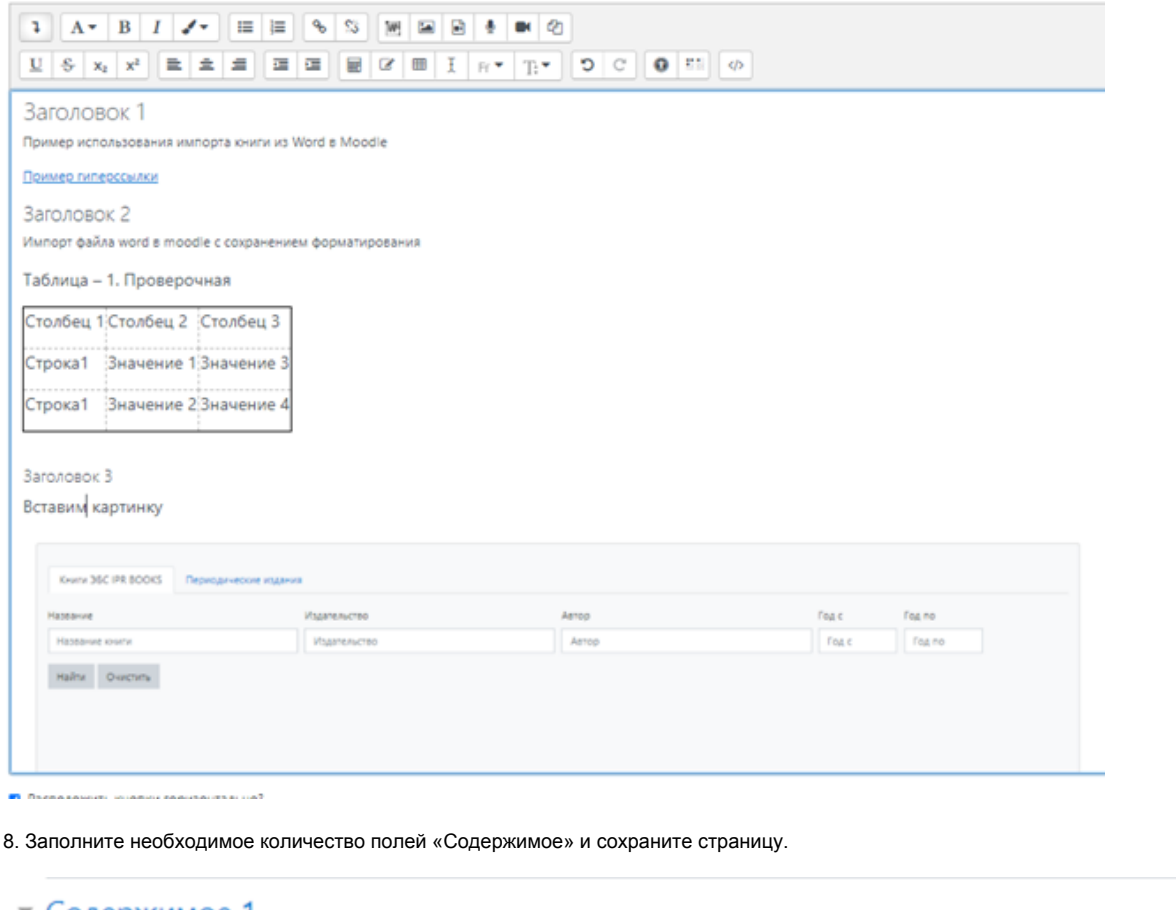

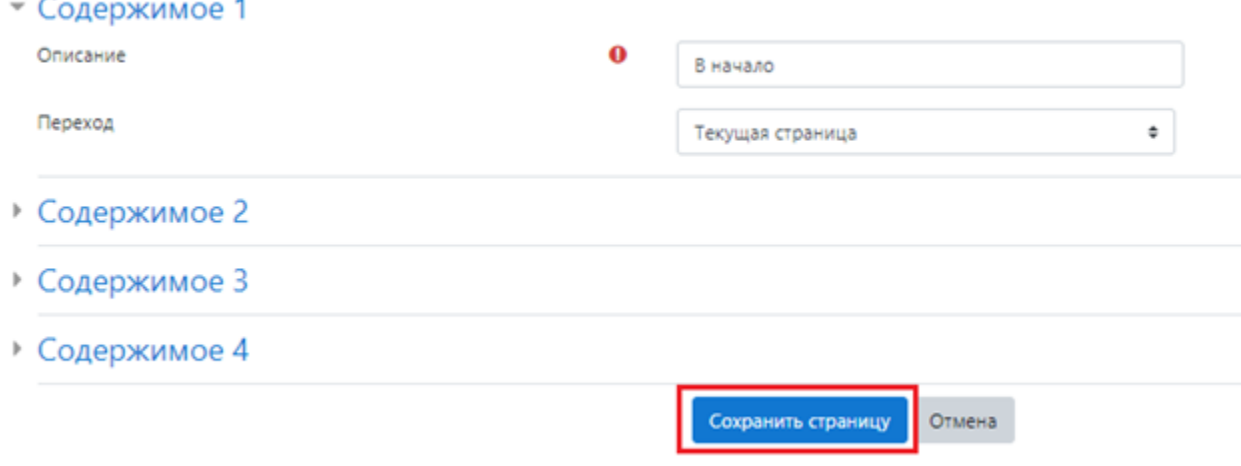

## Импорт из Word в элемент курса Книга.

<span id="page-2-0"></span>Не рекомендуется таким образом добавлять в курс объемные книги, так как это сильно утяжелит курс. Если Вы хотите прикрепить к курсу файл с книгой, который весит более 50Мб, воспользуйтесь инструкцией [Добавление объемных файлов, книг и видео в курс](https://help.nsu.ru/pages/viewpage.action?pageId=51019989)

1. Добавьте в курс элемент Книга.

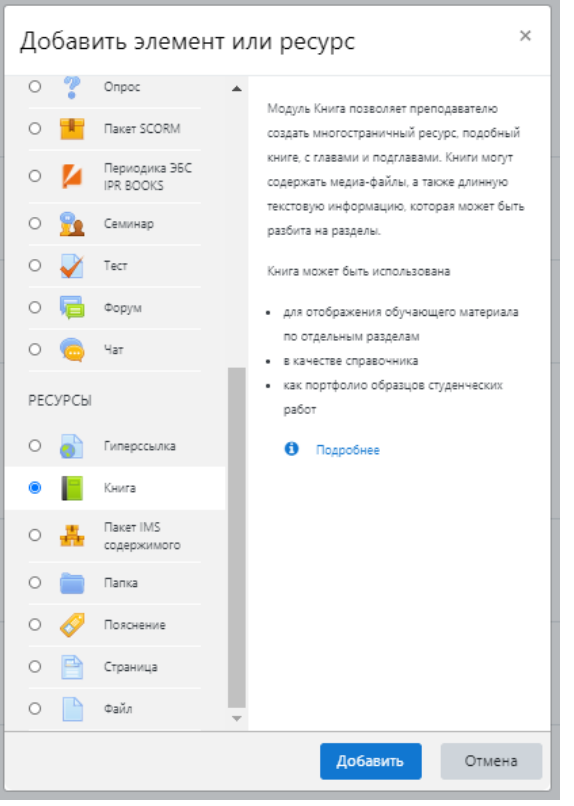

- 2. Введите название и описание книги и нажмите «Сохранить и показать».
- ∎ Добавить Книга в Тема 2•

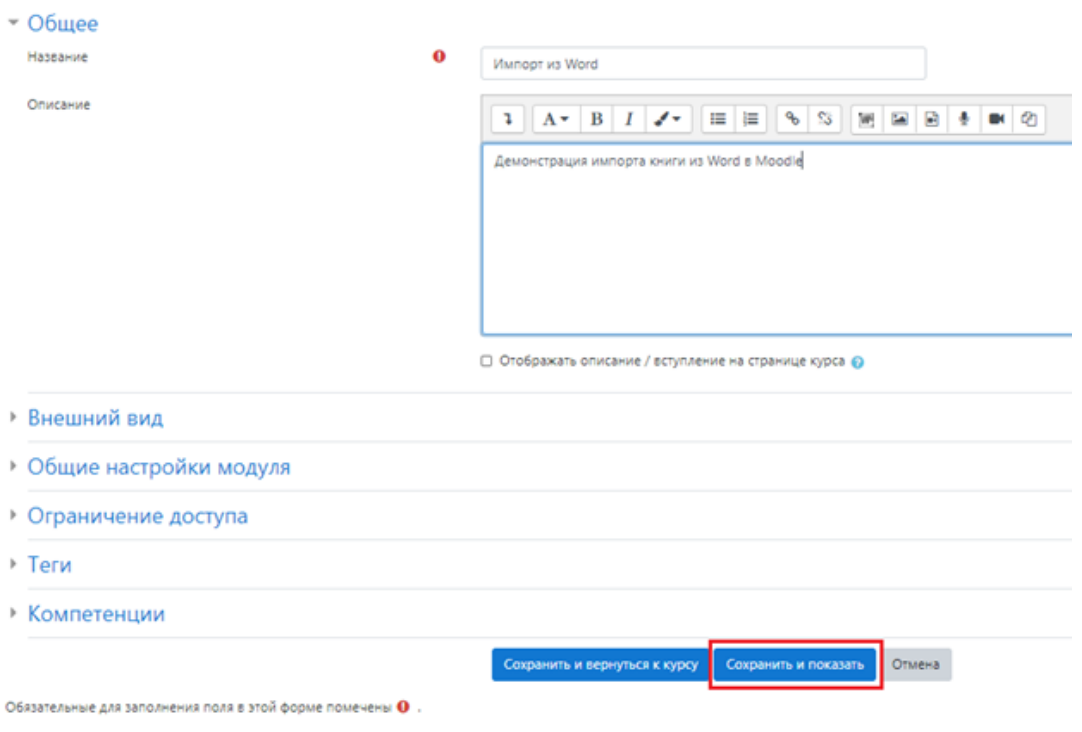

3. После этого откроется окно, где Вам будет предложено добавить главу книги. Слева в меню «Управление книгой» выберите «Импорт из Microsoft Word».

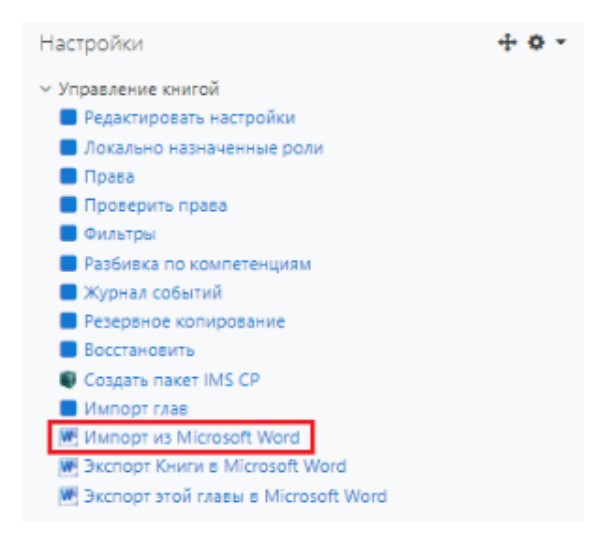

#### 4. Перетащите файл формата docx в поле.

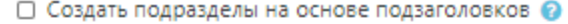

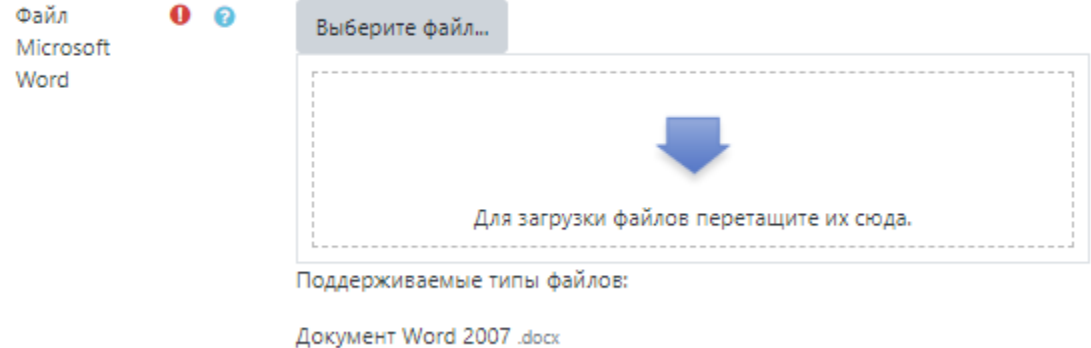

5. При необходимости поставьте галочку «Создать подразделы на основе подзаголовков»\* и нажмите «Импорт».

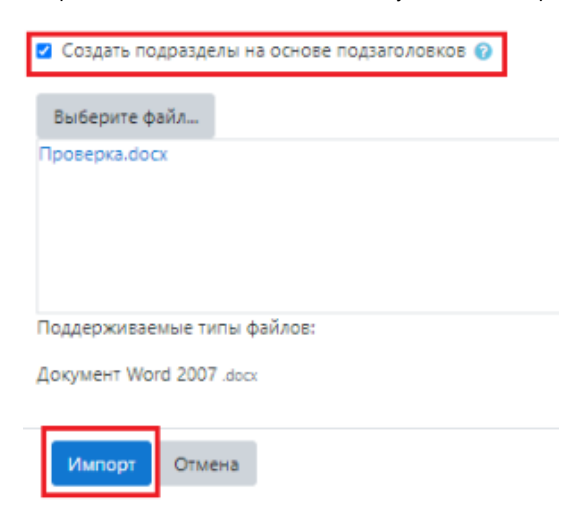

6. Нажмите «Продолжить».

# Импорт из Word Импорт из Microsoft Word

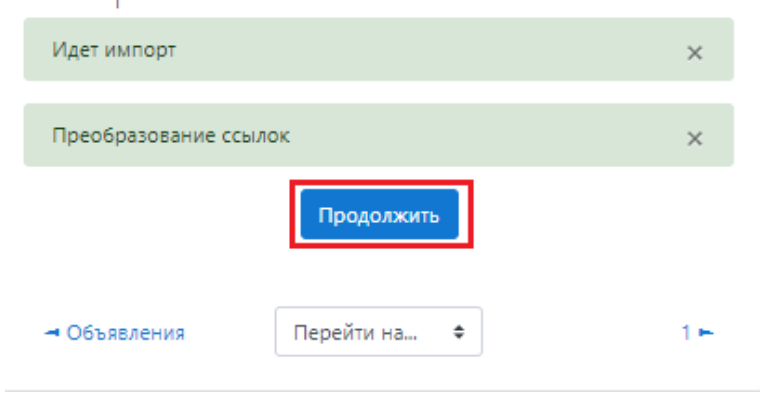

7. Слева Вы видите оглавление книги и в центре содержание главы, на которой Вы находитесь.

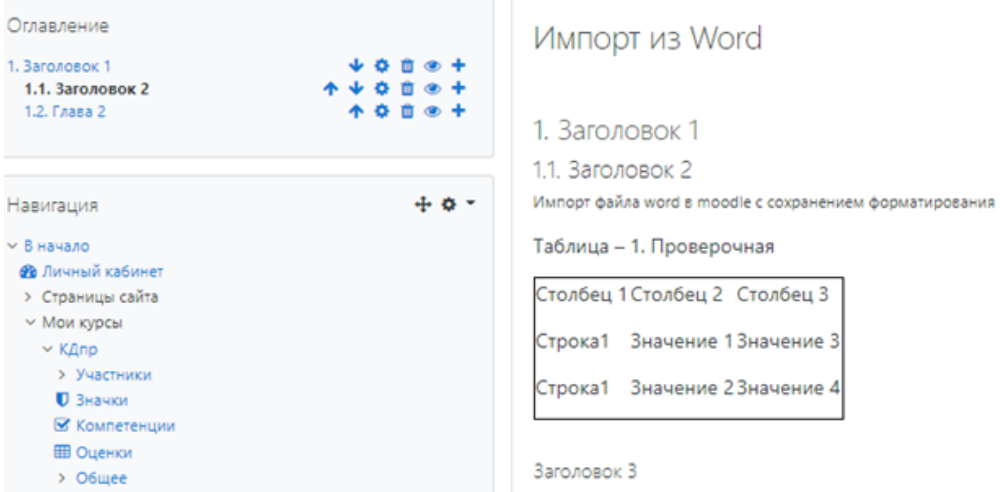

\*Если не устанавливать галочку «Создать подразделы на основе подзаголовков», то файл загрузится в одну главу.

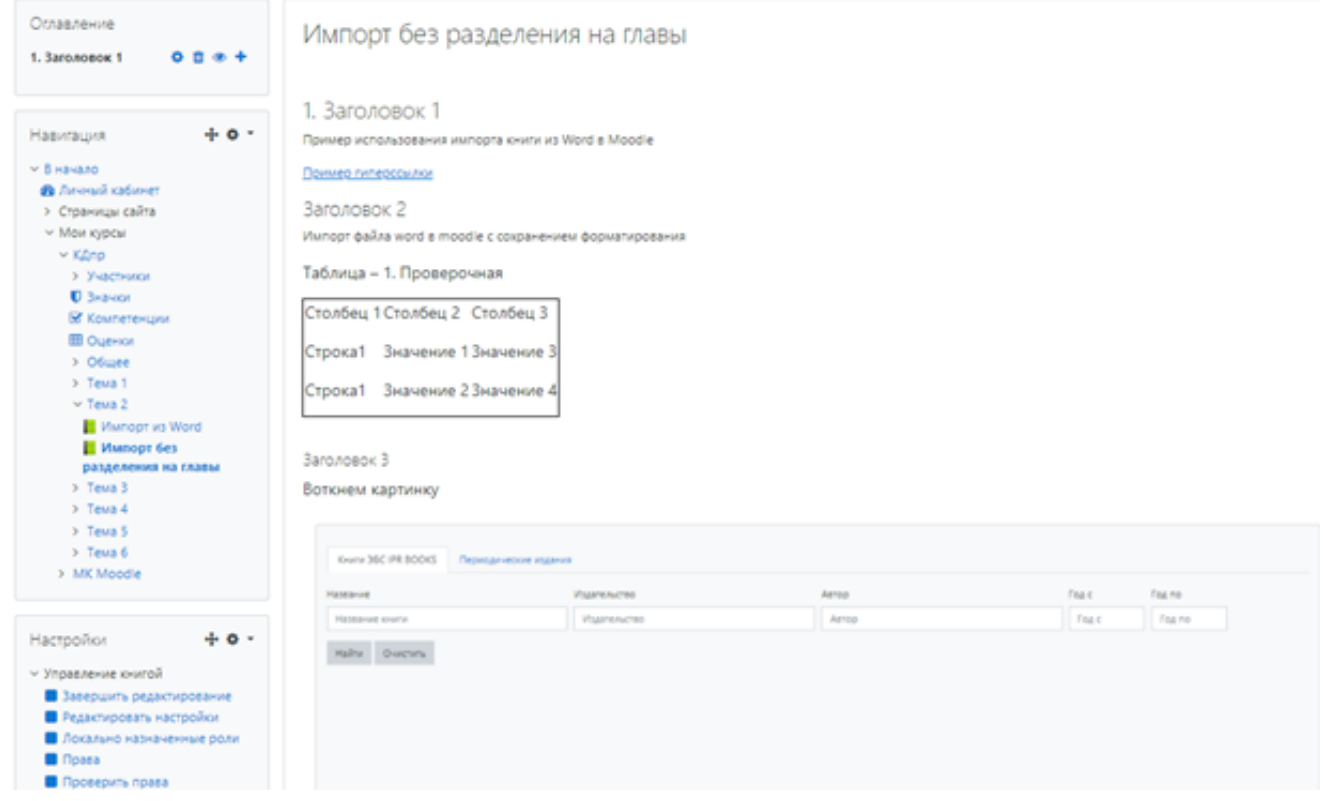